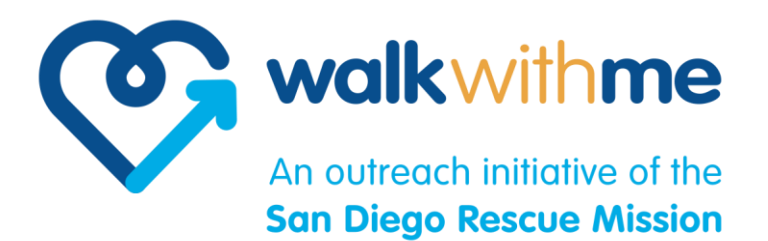

## How to get a Google Voice number for iOS and Android

- 1. Go to *[gmail.google.com](https://www.google.com/gmail/about/)* to create a Google account if you do not already have one.
- 2. Go to your [Apple App Store](https://apps.apple.com/us/app/google-voice/id318698524) or [Android App Store](https://play.google.com/store/apps;) and download the Google Voice app.
- 3. Open the Google Voice app and sign in with your Google Account information.
- 4. Select the *Sign In* button on the bottom of the screen, and sign in using your Google Account. You may be asked to go to [Voice.Google.com](http://voice.google.com/) to sign into your Google Account if you are using an account not already linked on your phone.
- 5. Select your area code or city for your phone number, then select your phone number. Remember Google Voice will not let you make a 1-800 number.
- 6. Once you have your number selected, finish the Google Voice confirmation process. You'll need to connect your Google Voice number to your actual phone, so Google knows where to route your incoming calls. Finish this process and you're ready to start dialing.
- 7. Keep your Google phone number somewhere handy so you can share it with your Neighbor.